# **AssetSonar Microsoft ADFS SAML 2.0 configuration instruction**

# **Contents**

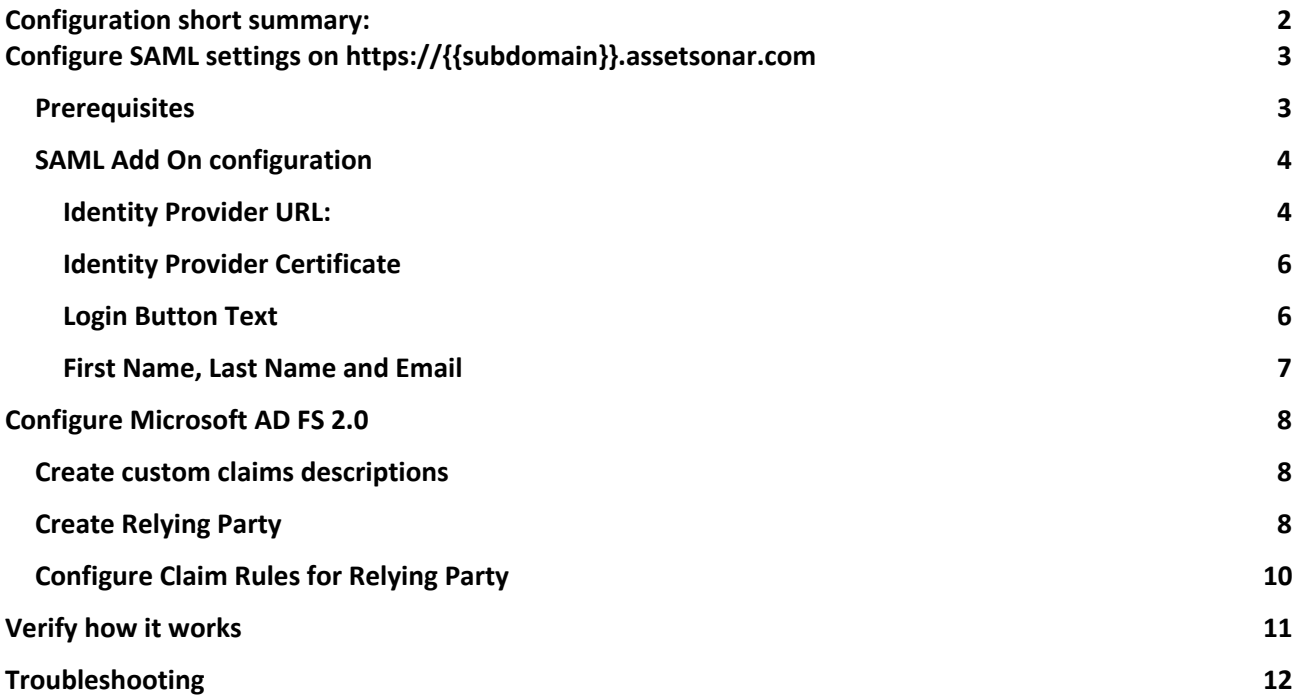

# **1. Configuration short summary:**

### **1.1. AssetSonar configuration:**

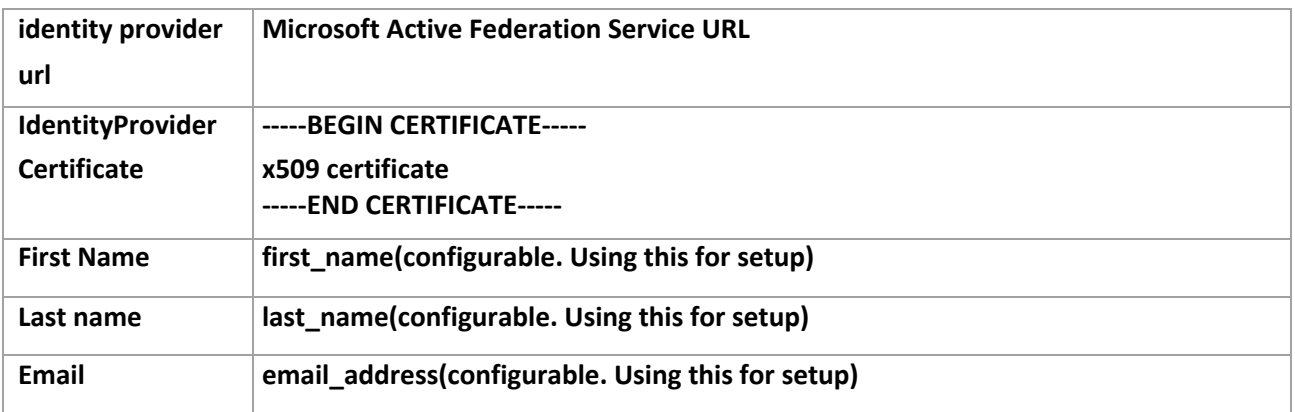

### **1.2. Microsoft AD FS 2.0 configuration**

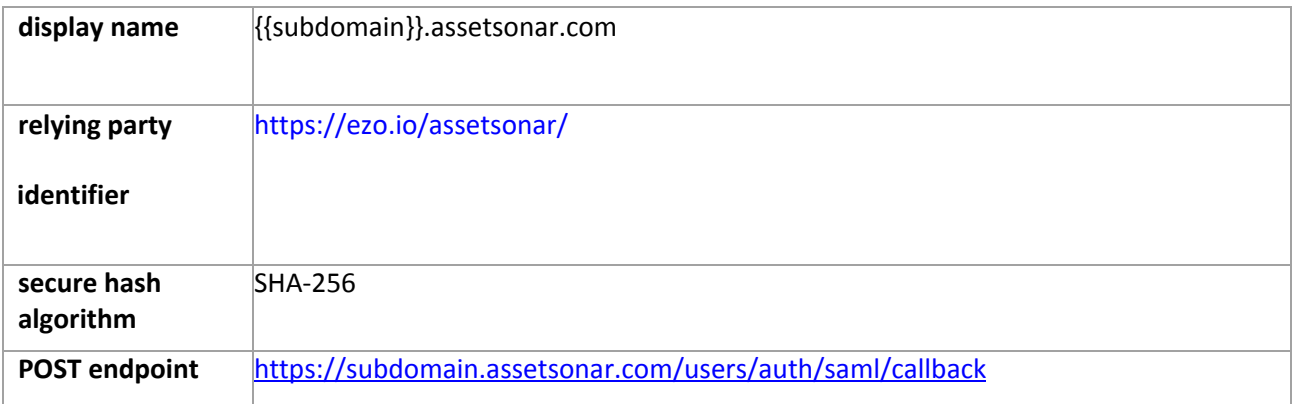

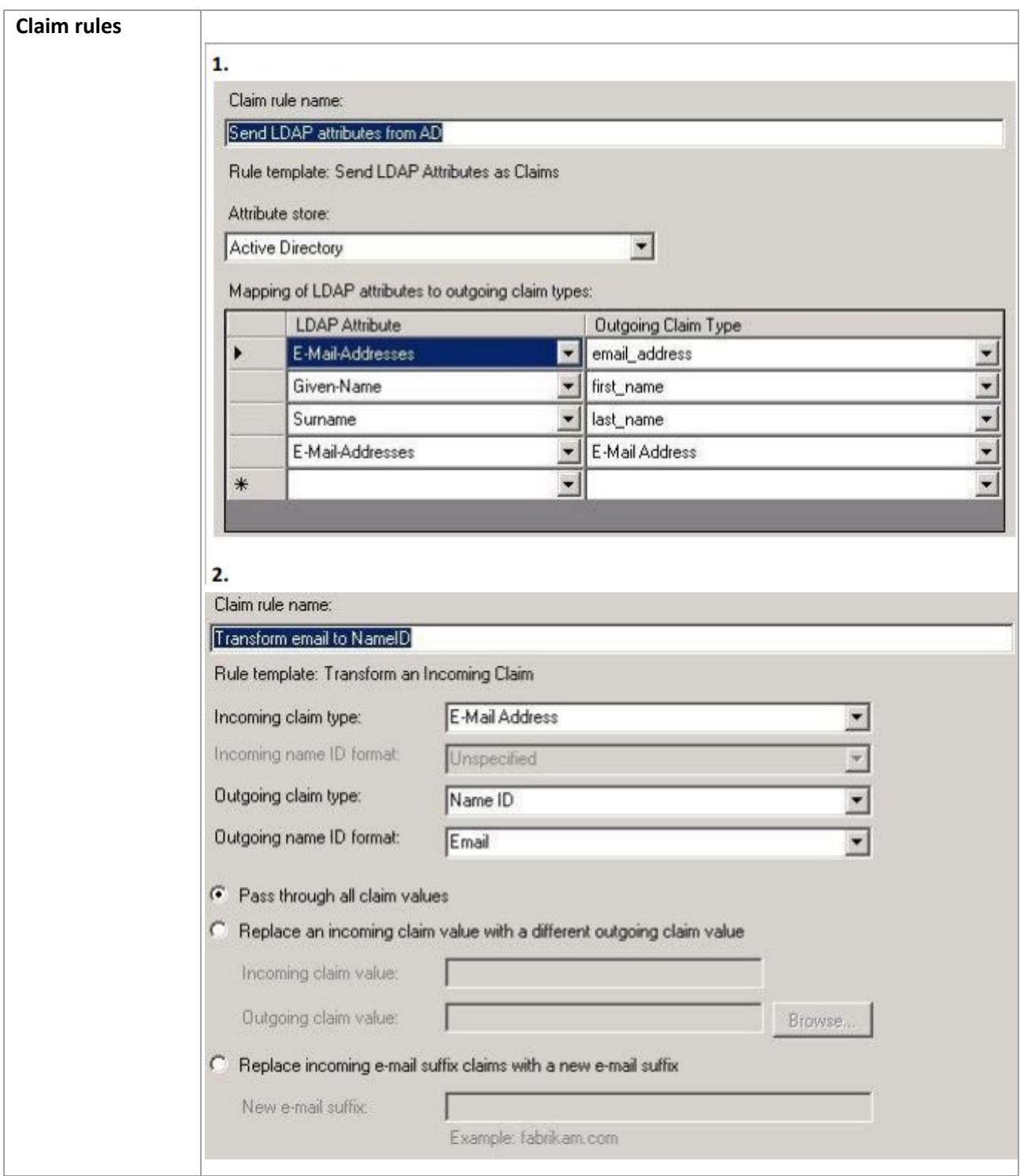

# **Configure SAML settings on https://{{subdomain}}.assetsonar.com**

## **Prerequisites**

**You must be Company Owner can configure SAML Add On** 

**To set Company Owner:**

- **1. Login to https://{{subdomain}}.assetsonar.com**
- **2. Go to Settings**
- **3. Go to Company Settings -> Company Profile**

**Find Company Owner field and change the owner to required person:**

**Note: you will not be able to change yourself back to the owner, so use it with care. In order to change back the owner, the new owner should change back this option to your profile.**

#### **SAML Add On configuration**

- **1. Login to https://{{subdomain}}.assetsonar.com**
- **2. Go to Settings**

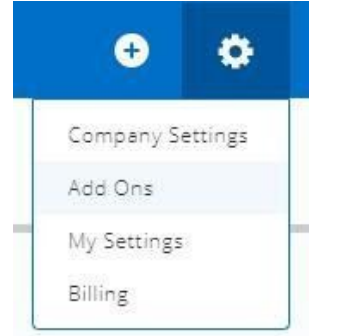

- **3. Go to Company Settings -> Add Ons Find SAML Integration Add On and enable it.**
- **4. Configure required fields:**

#### **Identity Provider URL:**

**Identity Provider URL:** 

https://adfs.materialise.net/adfs/ls

**Set to your ADFS URL**

**To find this option on your ADFS server:**

**Option 1:**

- **1. Open AD FS management console**
- **2. Go to Service -> Endpoints**

#### **Search for endpoint type called "SAML 2.0/WS-Federation"**

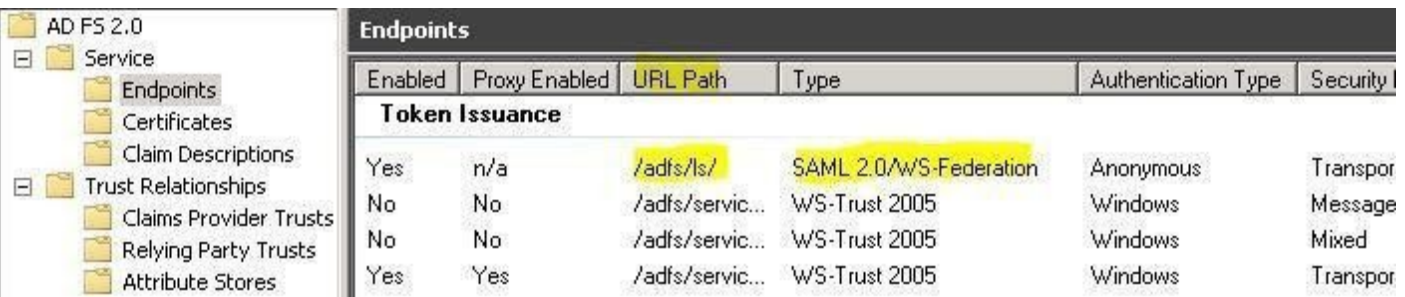

**In the URL you can find the path relative to your ADFS root path In order to get first part of URL**

**1. Right click on AD FS 2.0 and select "Edit Federation Service Properties**…**"**

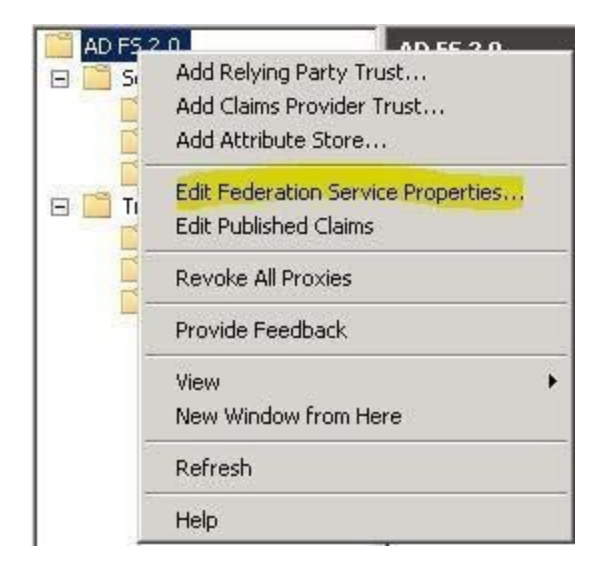

#### **2. Find "Federation Service identifier" in General tab:**

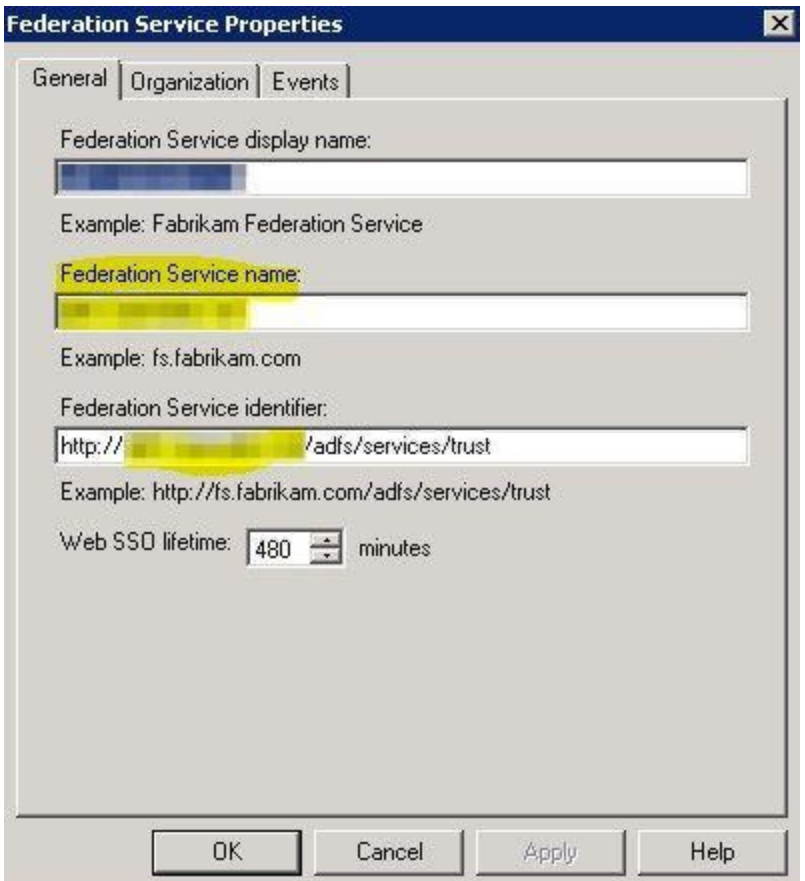

#### **This will be linked to the first part of the path. Also make necessary changes If you are using HTTPS**

#### **Identity Provider Certificate**

**Description: The certificate format is PEM. i.e. Base64 encoded DER wrapped around "-----BEGIN**

**CERTIFICATE-----" and "-----END CERTIFICATE-----"**

Identity Provider Certificate:

-BEGIN CERTIFICATE-MIIC5DCCAcygAwlBAgIQEzd wEQq3trRFJHfjmgj+pDANBg LablaCOURDAOSCADA

**You need to get the public key portion of a token-signing certificate and paste it in this field.**

**In order to get public key you need to:**

**Option1:**

**Follow instruction: [https://technet.microsoft.com/en-us/library/cc737522\(v=ws.10\).aspx](https://learn.microsoft.com/en-us/previous-versions/windows/it-pro/windows-server-2003/cc737522(v=ws.10)?redirectedfrom=MSDN)**

**Select Base-64 encoded X.509 (.CER)**

#### **Login Button Text**

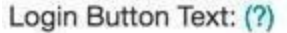

Login thru SAML

**Just type your text, it will be shown to users on the login page:**

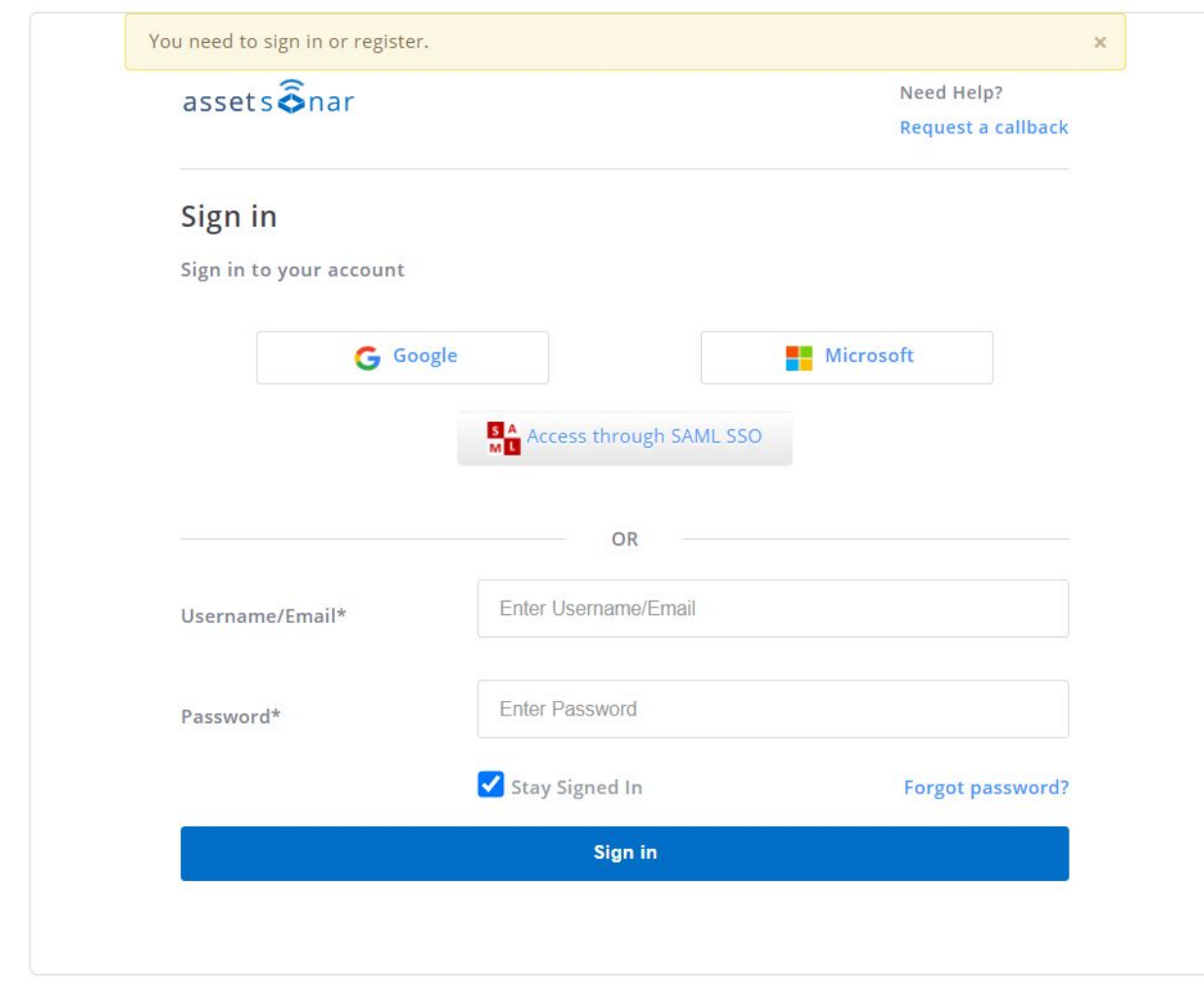

#### **First Name, Last Name and Email**

**Description: In the AssetSonar system, since we need to map resources e.g. (assets, stock assets etc) against users, we need to create them in our end. For us to create the Users, we require the fields.**

**Q: Do you filter from your side email address domain attribute, for example you accept logins only from users with an email domain?**

**A: No. All Users that successfully authenticate through SAML are assumed to be valid users.**

EZOfficeInventory requires Last Name and Email attributes from SAML configuration.

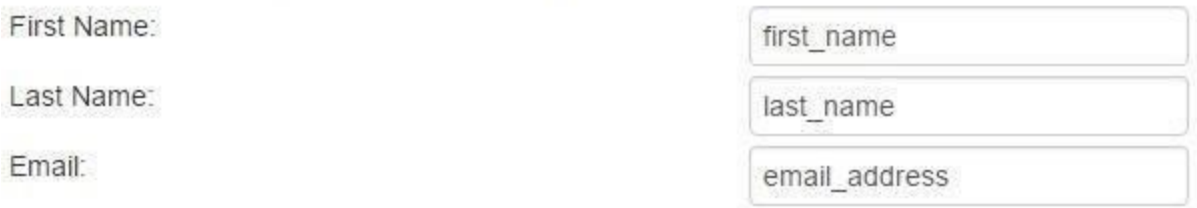

**You will need next claims which we later define in ADFS:**

**first\_name last\_name email\_address nameidentifier**

**Note: nameidentifier claim usually required by everySAML**

**Note: you can create your claims with custom names. Make sure that the name defined in AssetSonar and in ADFS is the same**

**Note: I did not manage to make it work with ADFS default claims: given name, surname, email address, but custom claims above work ok.**

### **Configure Microsoft AD FS 2.0**

### **Create custom claims descriptions**

- **1. Open AD FS management console**
- **2. Go to Service -> Claim Descriptions and click Add Claim Description**…
- **3. Define claim as below:**

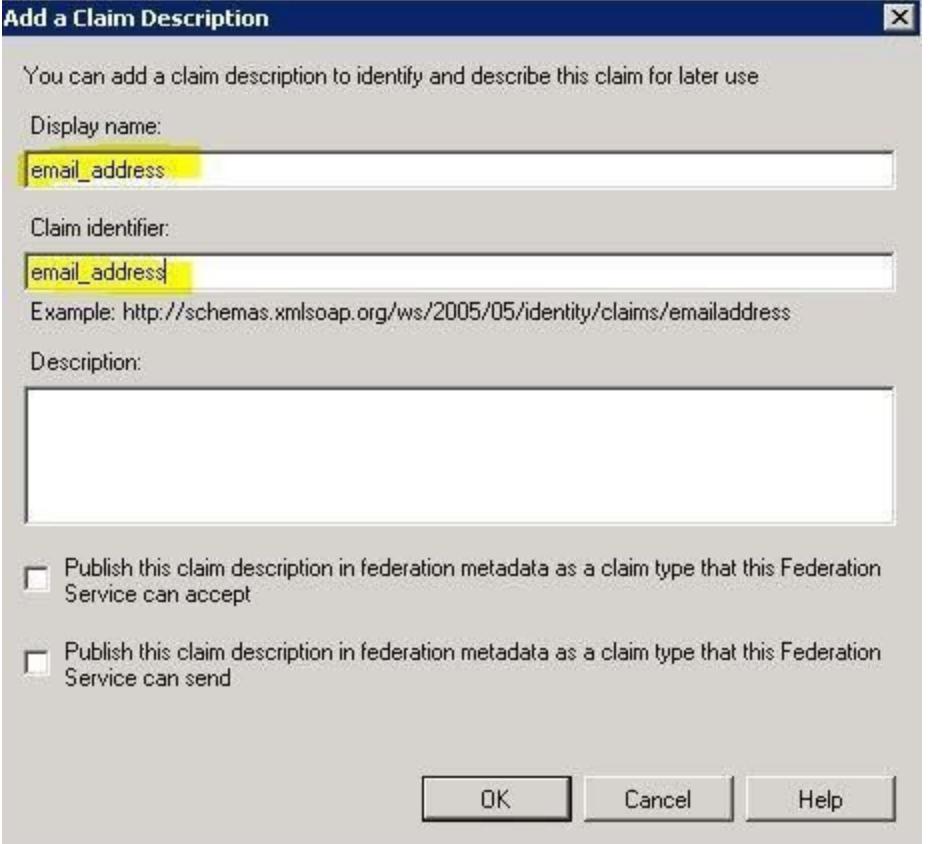

#### **4. Do the same for first\_name and last\_name claims**

**Note: do not "Publish" these claims, if you need to publish them, specify full URL in Claim identifier, for example: http://schemas.xmlsoap.org/claims/email\_address. Otherwise your metadata webpage will stop working.** 

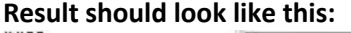

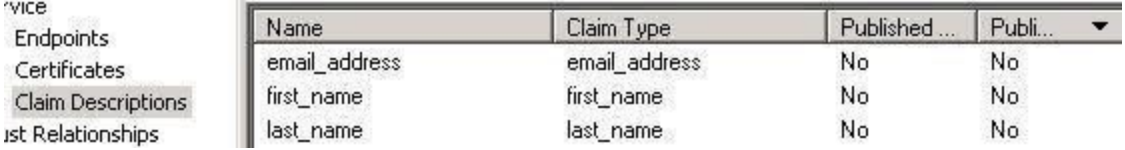

#### **Create Relying Party**

#### **5. Open AD FS management console**

#### **6. Go to Trust Relationships -> Relying Party Trusts and click Add Relying Party Trust**…

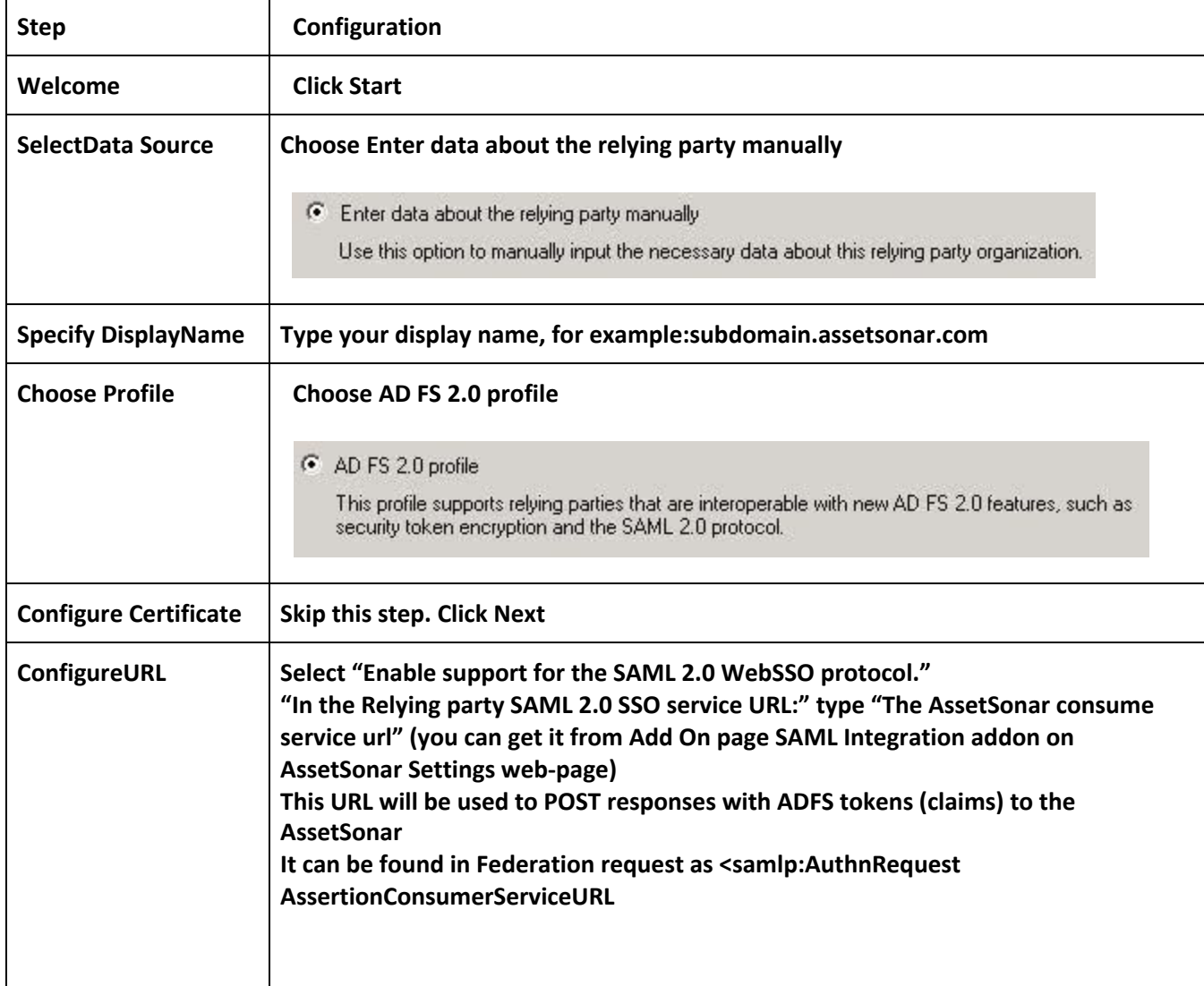

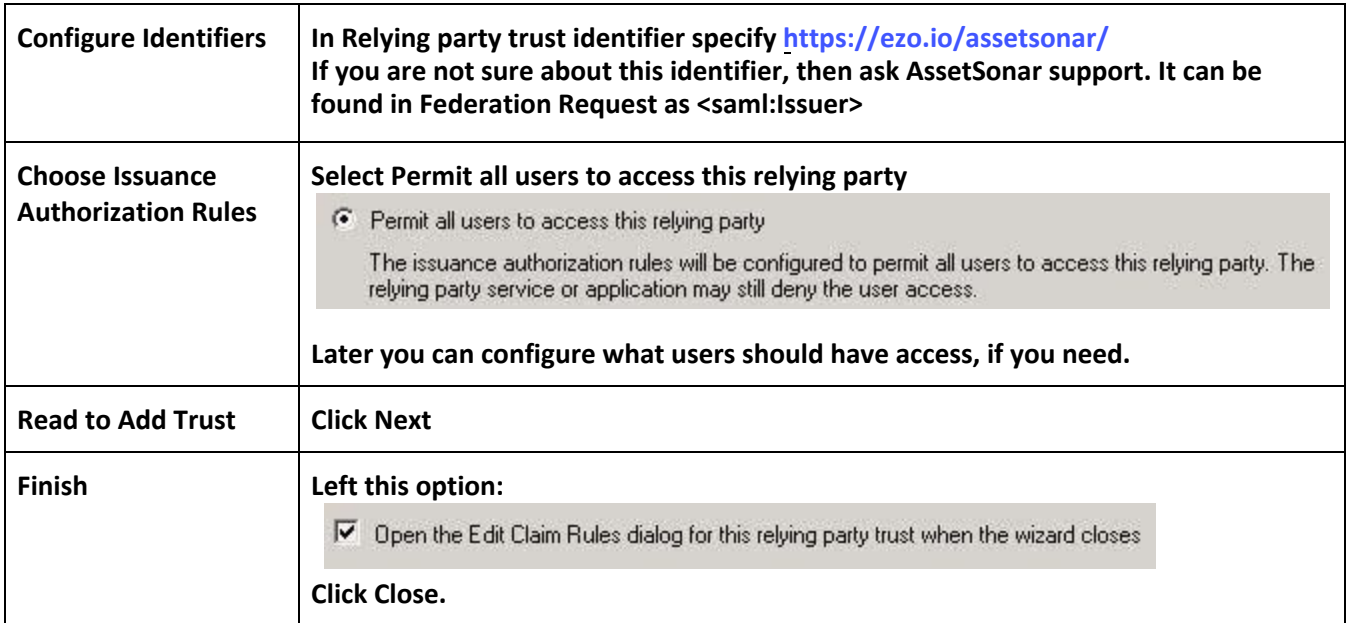

**Note: Default Secure hash algorithm after rule creation is SHA-256. It is supported by AssetSonar.**

**If you need to change this go to relying party Properties -> Advanced and change it:**

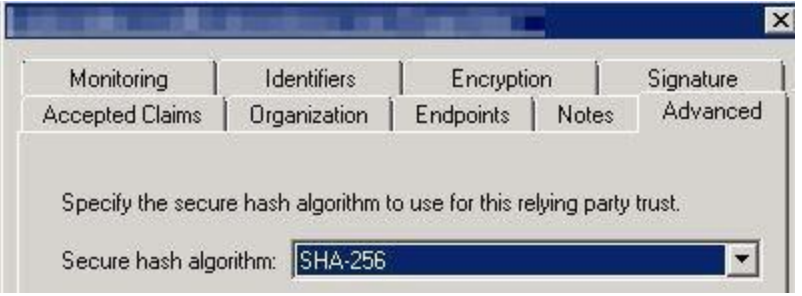

### **Configure Claim Rules for Relying Party**

**After the previous wizard has finished you will see new windows where you can edit claim rules.**

**To access this menu later:**

- **1. Select required relying party trust.**
- **2. Click Edit Claim Rules**

**On the Issuance Transform Rules tab click Add Rule**…

**We will need 2 rules:**

**1 st rule to get user attributes from AD**

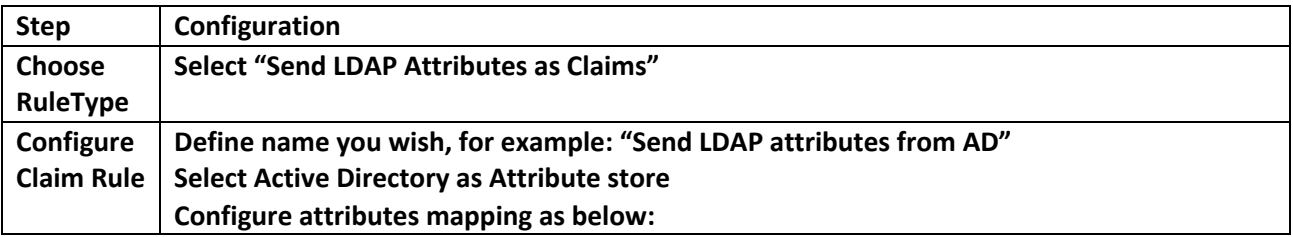

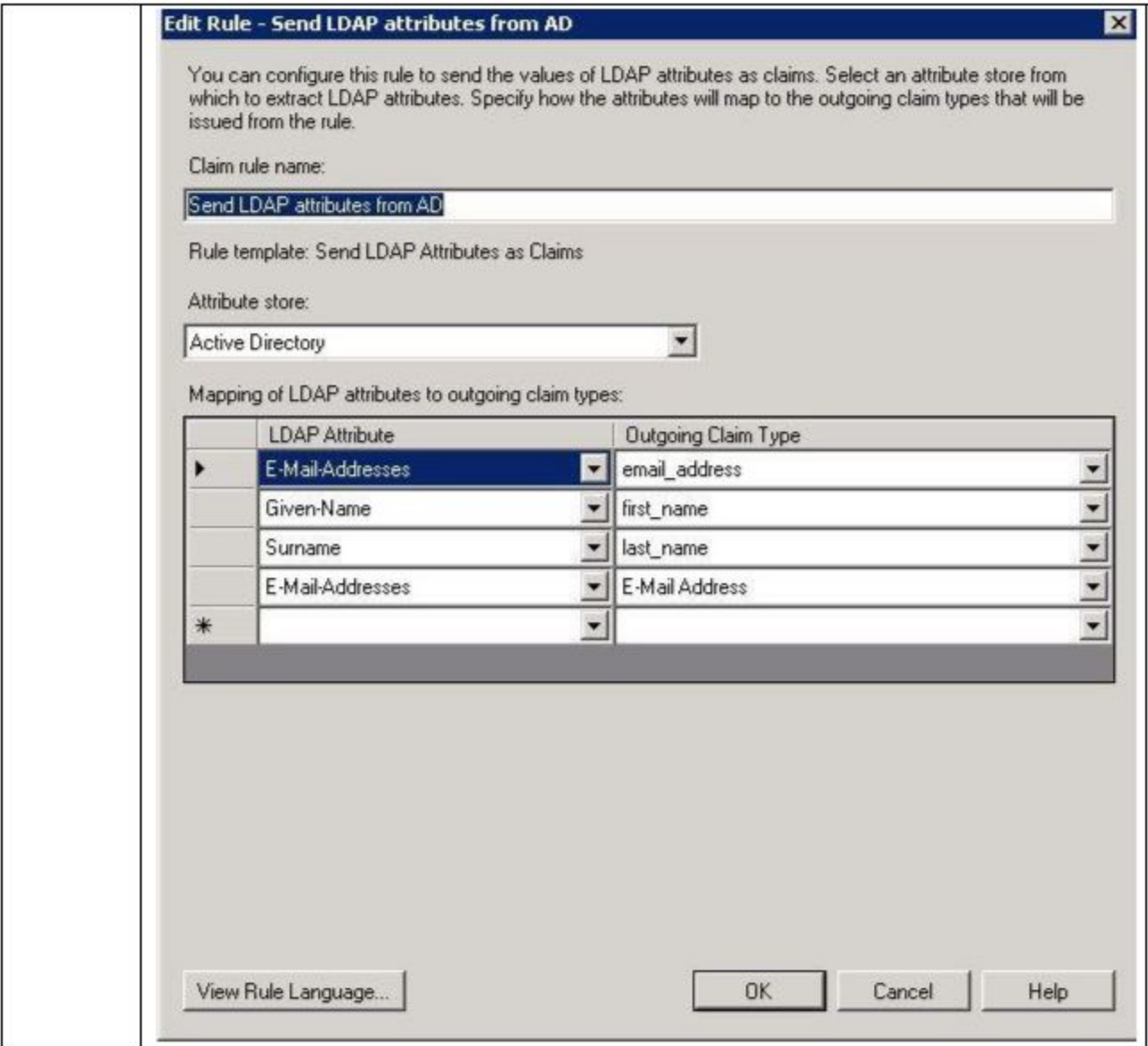

**2 nd rule is to transform previously taken E-Mail-Address AD 4th attribute on screenshot above and transform it to Name ID "Email" format, required by AssetSonar:**

**<NameIDFormat="urn:oasis:names:tc:SAML:1.1:nameidformat:emailAddress">sohaib@assetsonar.com</NameID >** 

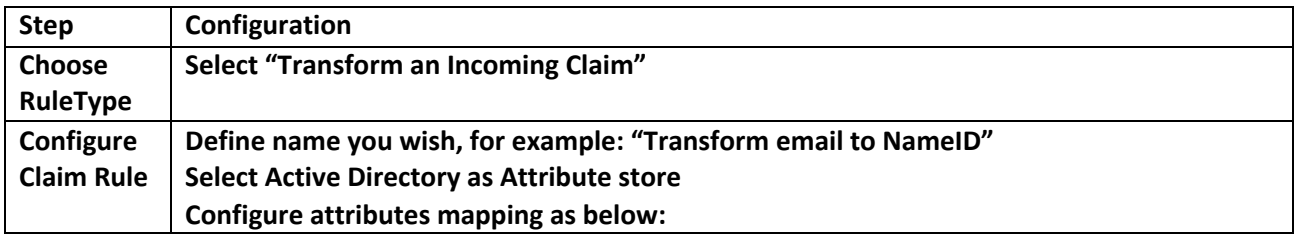

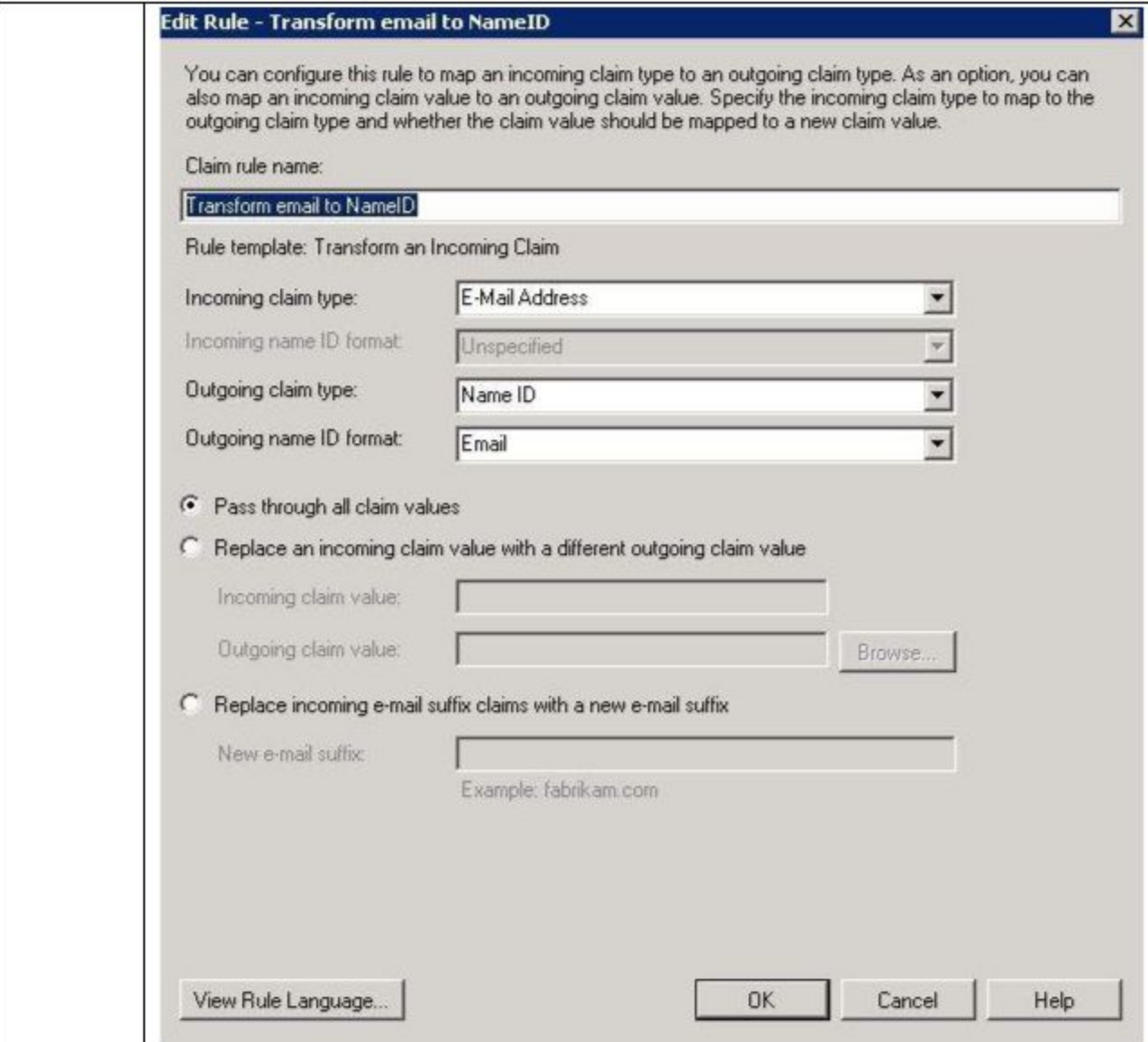

# **Verify how it works**

- **1. Go to AssetSonar Sign In pagehttps://{{subdomain}}.assetsonar.com/users/sign\_in**
- **2. Click Login with SAML button. Alternatively you can use this direct link to skip this step https://{{subdomain}}.assetsonar.com/users/auth/saml**

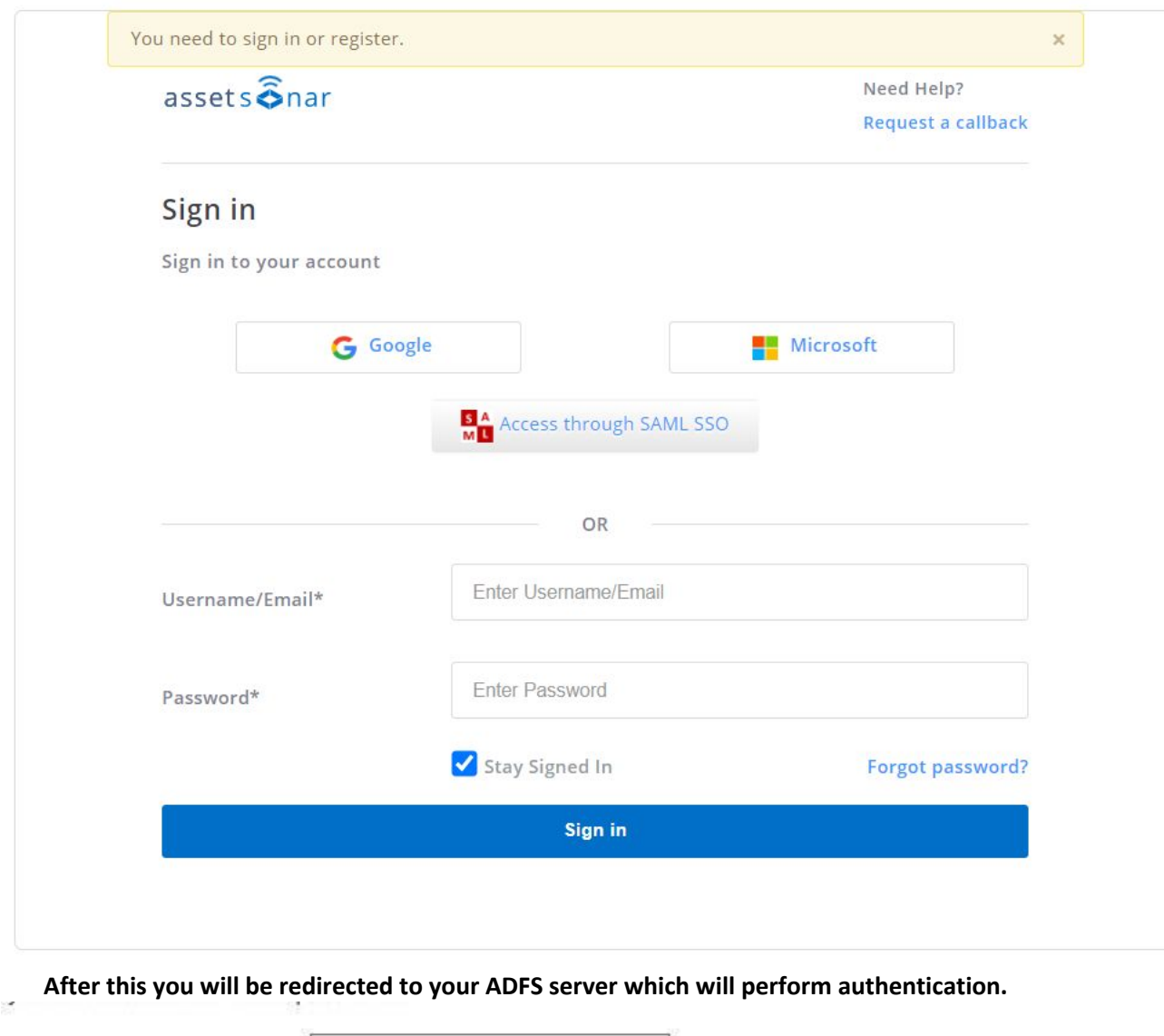

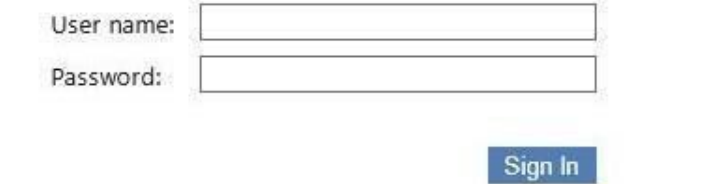

**3. Enter your ADFS account username and password 4. If authentication was successful, then you will be redirected back to AssetSonar web-site and work with it.**

# **Troubleshooting**

**For troubleshooting please contact support@ezo.io.**